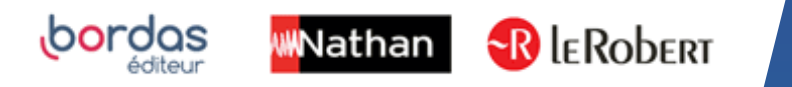

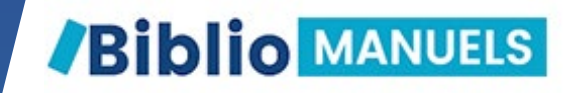

# COMMENT COPIER MON MANUEL ENSEIGNANT SUR MA CLÉ USB?

#### LES AVANTAGES DE LA CLÉ USB

- En classe, plus besoin de WIFI pour vidéo projeter votre cours ! Votre manuel s'ouvre sans installation préalable.
- Vous pouvez copier votre manuel sur 3 clés USB différentes.

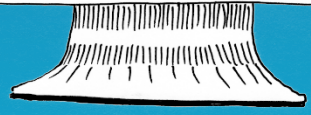

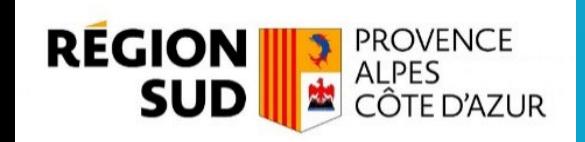

## ACCÉDEZ À VOTRE MANUEL NUMÉRIQUE VIA ATRIUM.

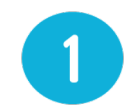

Depuis votre ordinateur, connectez-vous au wifi. Téléchargez l'application Biblio Manuels sur votre ordinateur [PC](https://play.google.com/store/apps/details?id=ean3133091123925.com.bordasnathan.bibliomanuels) ou [MAC](https://apps.apple.com/fr/app/biblio-manuels/id1016005465).

Connectez-vous sur [ATRIUM](https://www.atrium-sud.fr/) avec vos identifiants. 2

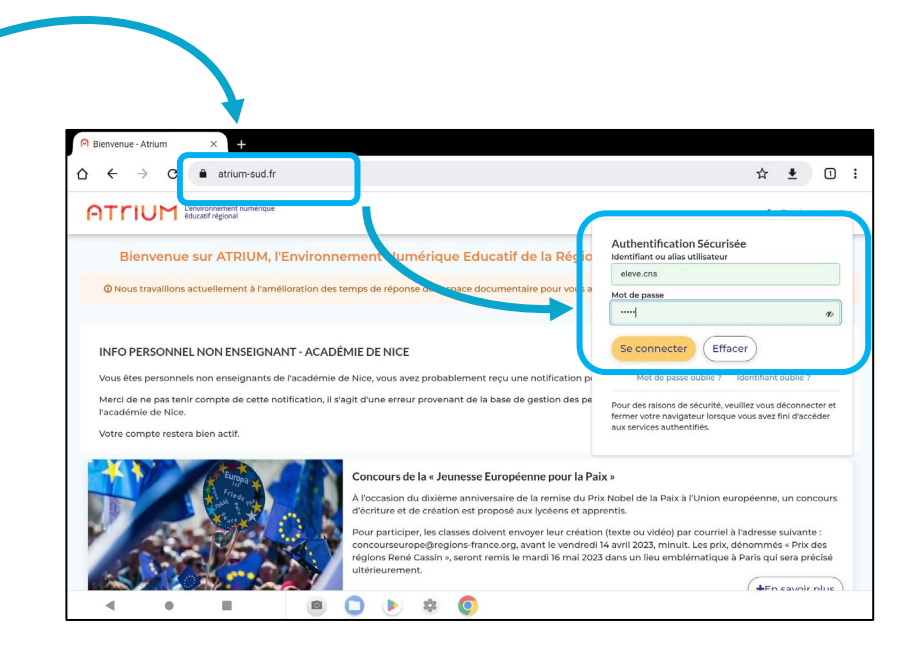

Accédez à la liste de vos manuels en cliquant dans CORRELYCE sur Mes Manuels.

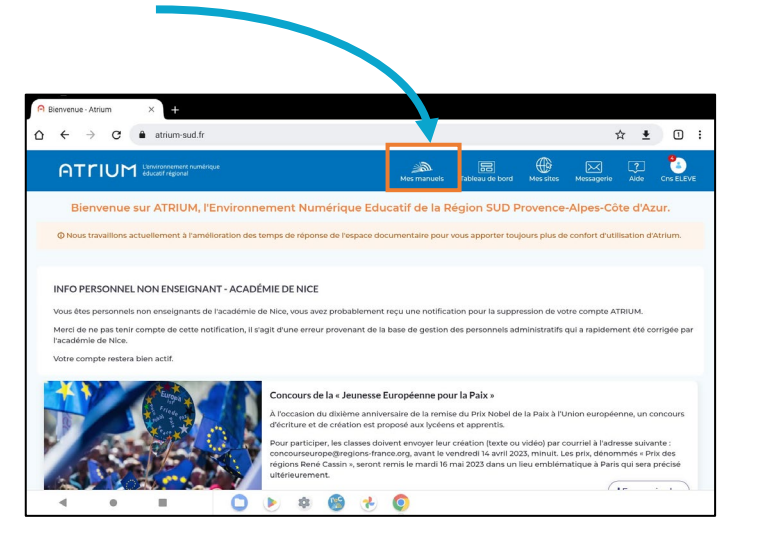

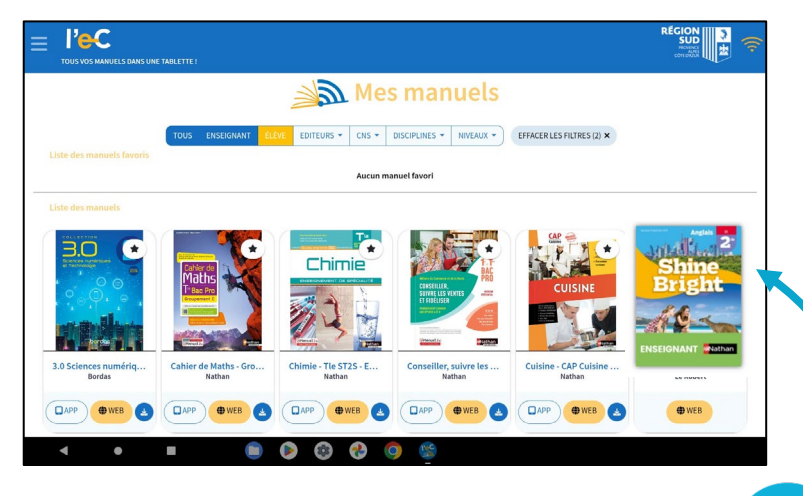

Sélectionnez puis **téléchargez l'ouvrag** que vous souhaitez copier sur clé USB.

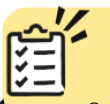

- <sup>1</sup> Copié sur une clé USB, votre manuel s'ouvre sur n'importe quel poste d'ordinateur à partir de Windows 7 et MAC 10.11, sans installation préalable !
	- Annotez votre manuel sur votre clé USB, puis synchronisez ces annotations avec votre ordinateur et retrouvez-les sur n'importe quel support connecté !

#### COPIEZ le manuel numérique sur votre CLÉ USB.

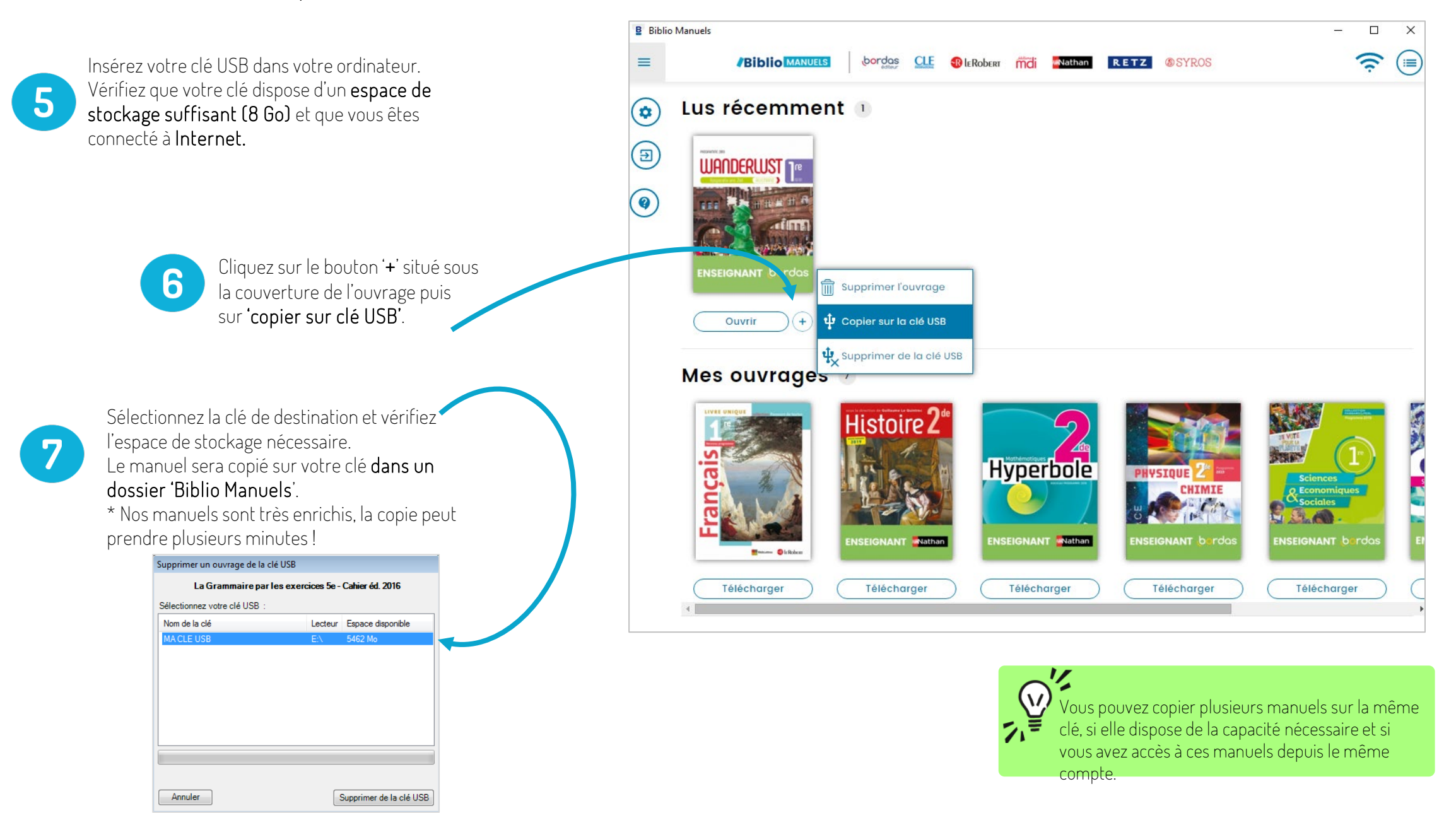

#### COPIEZ le manuel numérique sur votre CLÉ USB.

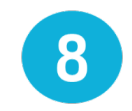

Une fois la copie terminée, fermez l'application Biblio Manuels. Allez sur votre clé USB et double-cliquez sur le dossier « Biblio Manuels ». Puis sur le fichier Biblio Manuels : votre

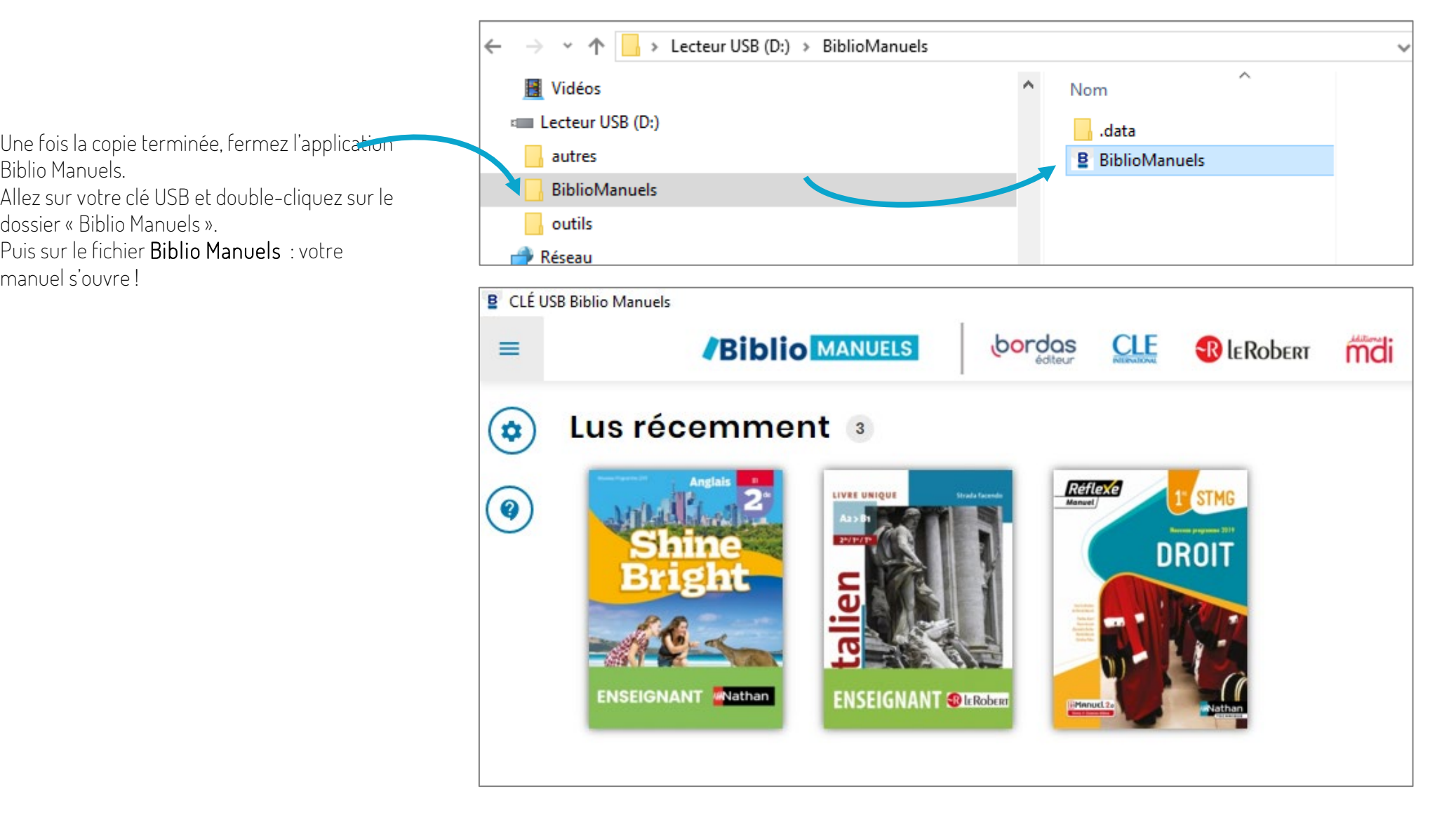

#### SUPPRIMEZ un manuel numérique de votre CLÉ USB.

9

Pour supprimer un manuel de votre clé USB :

- insérez votre clé USB sur votre ordinateur,

- ouvrez votre application Biblio Manuels

- puis cliquez sur le bouton '+' situé sous l'ouvrage à supprimer,

- puis sur 'supprimer de la clé'.

Vous récupérez ainsi 1 droit de copie sur clé !

#### $(+)$ Ouvrir  $+$ Ouvrir Mes ouvrages 56

 $\sim$ Ond

NSEIGNANT bordas

**Biblio** MANUELS

bordas

Onda

bordas

**ÉLÈVE** 

**CLE** 

**R** LEROBERT

mdi

**WN**athan

**B** Biblio Manuels

 $\equiv$ 

 $\circledast$ 

 $\circled{\scriptstyle\rm B}$ 

 $\circledbullet$ 

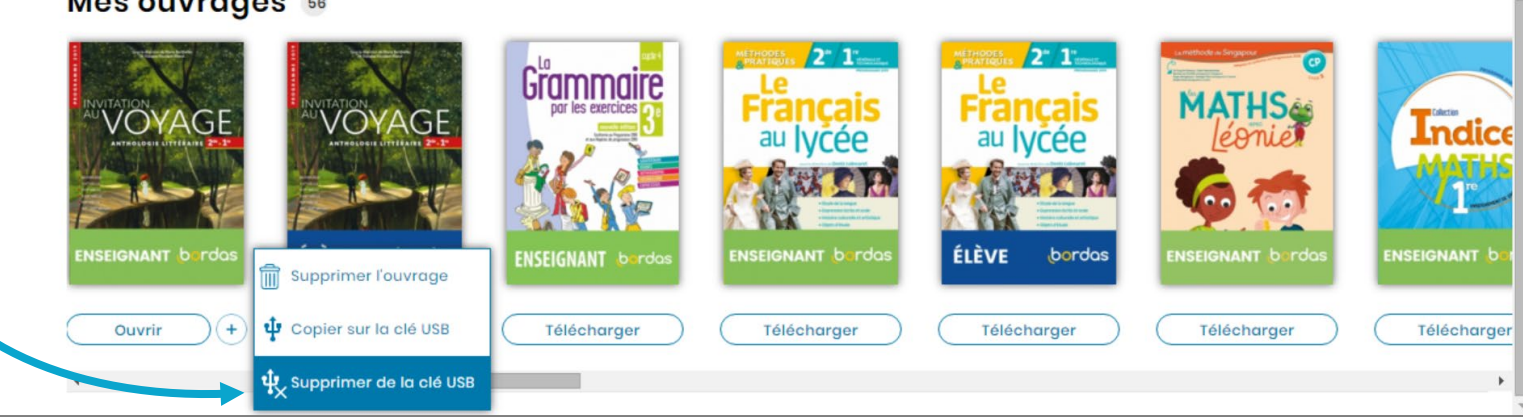

RETZ

**SYROS** 

 $\overline{\phantom{a}}$  $\Box$ 

 $\widehat{\psi}$ 

 $\times$ 

 $(\equiv)$ 

## SYNCHRONISEZ le manuel numérique de votre CLÉ USB avec celui sur votre ORDINATEUR.

10

Pour synchroniser votre clé avec votre ordinateur, insérez votre clé USB et ouvrez l'application Biblio Manuels de votre ordinateur.

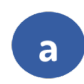

Cliquez sur le bouton '+' situé

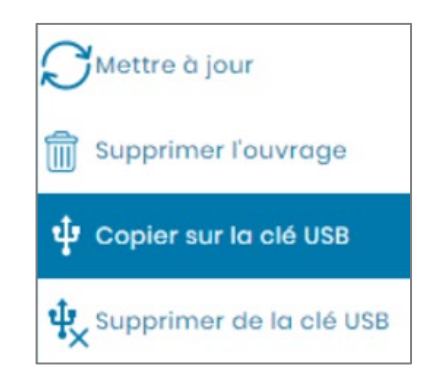

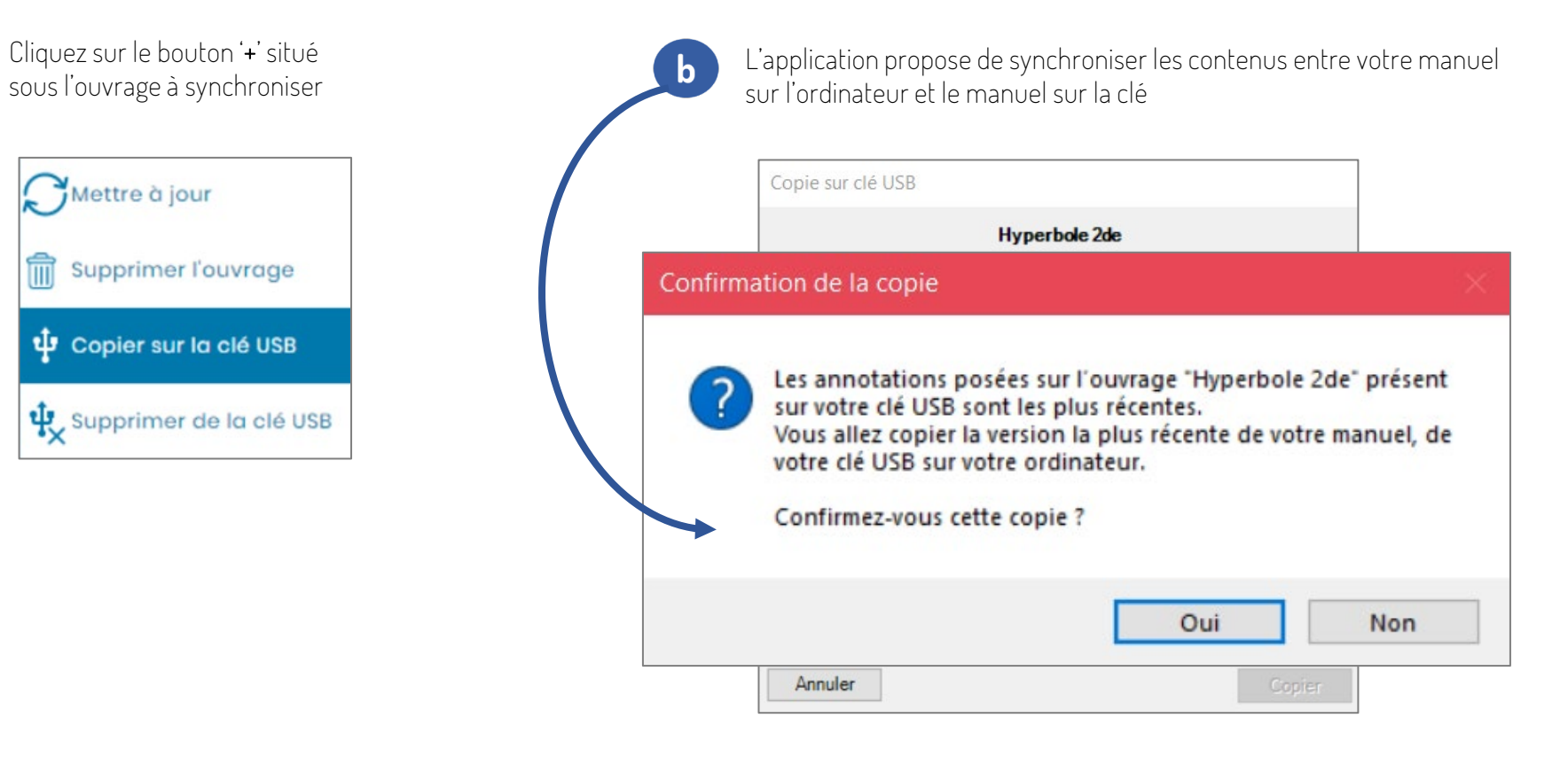